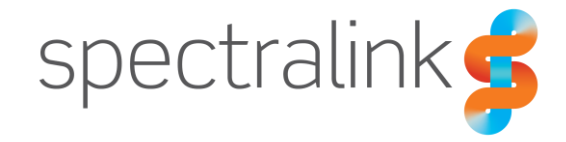

**Spectralink 84-Series Feature Phones** 

# anynode SBC

**Interoperability Guide** 

### **Copyright Notice**

© 2021 Spectralink Corporation All rights reserved. Spectralink™, the Spectralink logo and the names and marks associated with Spectralink's products are trademarks and/or service marks of Spectralink Corporation and are common law marks in the United States and various other countries. All other trademarks are property of their respective owners. No portion hereof may be reproduced or transmitted in any form or by any means, for any purpose other than the recipient's personal use, without the express written permission of Spectralink.

All rights reserved under the International and Pan-American Copyright Conventions. No part of this manual, or the software described herein, may be reproduced or transmitted in any form or by any means, or translated into another language or format, in whole or in part, without the express written permission of Spectralink Corporation.

Do not remove (or allow any third party to remove) any product identification, copyright or other notices.

Android is a trademark of Google LLC.

#### **Notice**

Spectralink Corporation has prepared this document for use by Spectralink personnel and customers. The drawings and specifications contained herein are the property of Spectralink and shall be neither reproduced in whole or in part without the prior written approval of Spectralink, nor be implied to grant any license to make, use, or sell equipment manufactured in accordance herewith.

Spectralink reserves the right to make changes in specifications and other information contained in this document without prior notice, and the reader should in all cases consult Spectralink to determine whether any such changes have been made.

NO REPRESENTATION OR OTHER AFFIRMATION OF FACT CONTAINED IN THIS DOCUMENT INCLUDING BUT NOT LIMITED TO STATEMENTS REGARDING CAPACITY, RESPONSE-TIME PERFORMANCE, SUITABILITY FOR USE, OR PERFORMANCE OF PRODUCTS DESCRIBED HEREIN SHALL BE DEEMED TO BE A WARRANTY BY SPECTRALINK FOR ANY PURPOSE, OR GIVE RISE TO ANY LIABILITY OF SPECTRALINK WHATSOEVER.

#### **Warranty**

The *Product Warranty and Software License and Warranty* and other support documents are available at [http://support.spectralink.com.](http://support.spectralink.com/)

#### **Contact Information**

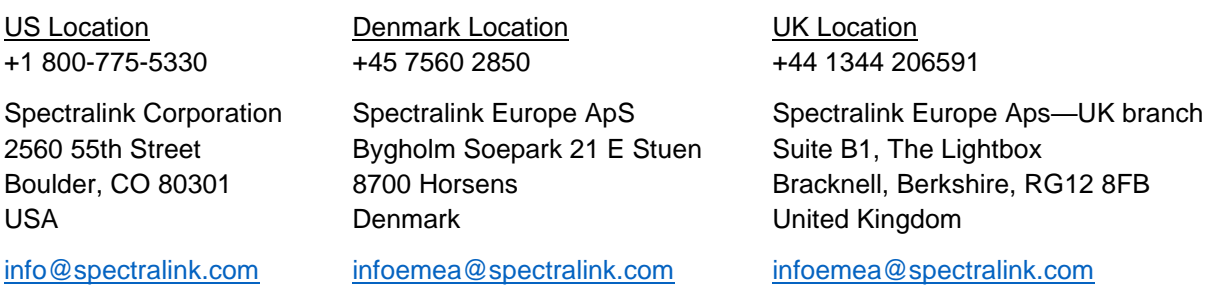

# **Contents**

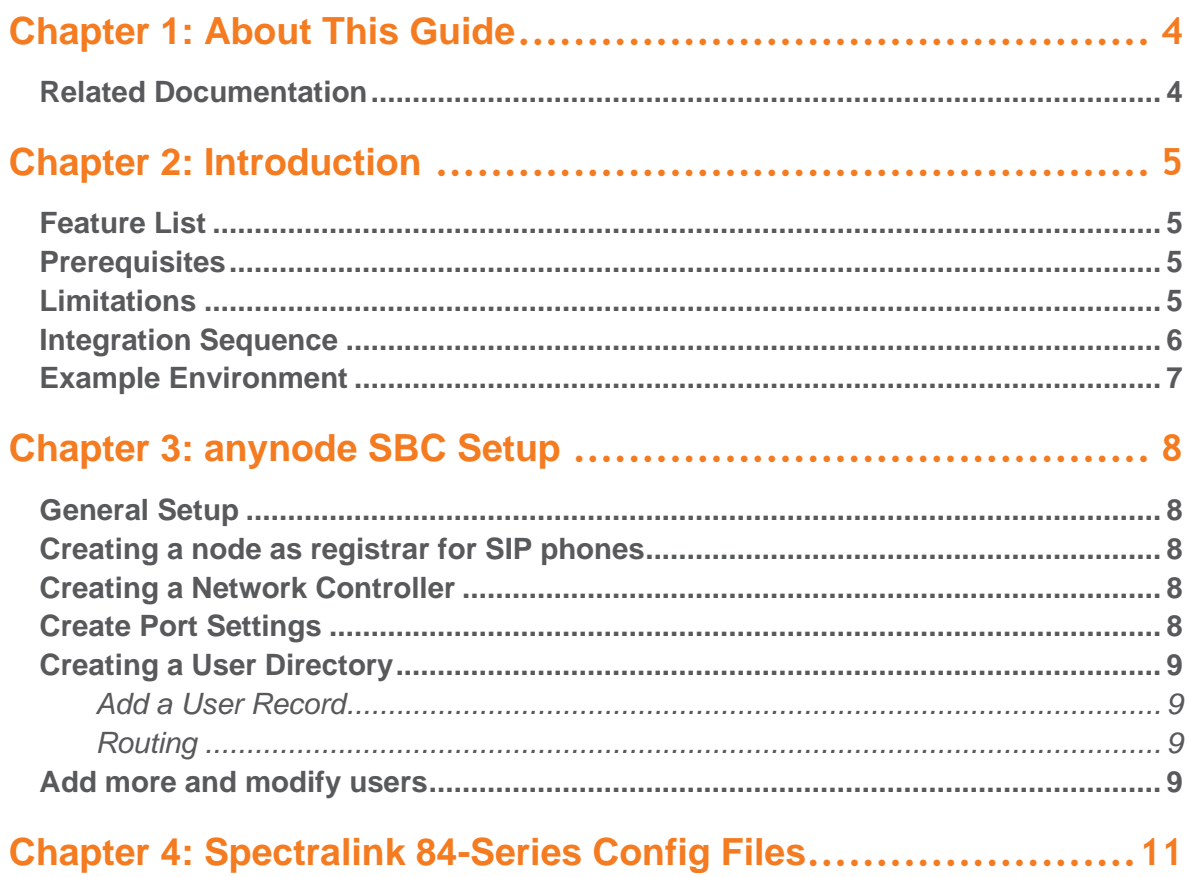

# <span id="page-3-0"></span>**Chapter 1: About This Guide**

This guide describes how to configure a Spectralink 84-Series feature phone for connecting to Microsoft Teams using an anynode SBC.

This guide is intended for qualified technicians and the reader is assumed to have a basic knowledge about the Spectralink 84-Series feature phones, Microsoft Teams and anynode SBC. It is also assumed, that you have an installed and functioning Microsoft Teams, anynode SBC and Spectralink 84-Series feature phone.

The guide is divided into two parts:

- anynode SBC
- Spectralink 84-Series

Each part describes the general configuration and the user administration.

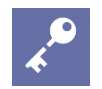

### **Admin Tip**

The configuration steps described are only for a basic configuration to illustrate the important points when performing the integration. More advanced setups with PSTN connectivity, Microsoft Teams hybrid environments etc. are possible, but not described here. For more information, see the Microsoft documentation site for the latest Microsoft documentation.

Setup of the MS Team and basic setup of the anynode SBC are also not covered. For more information about these tasks, see the relevant Microsoft and AudioCodes documentation.

# <span id="page-3-1"></span>*Related Documentation*

All Spectralink documents are available at [http://support.spectralink.com/.](http://support.spectralink.com/)

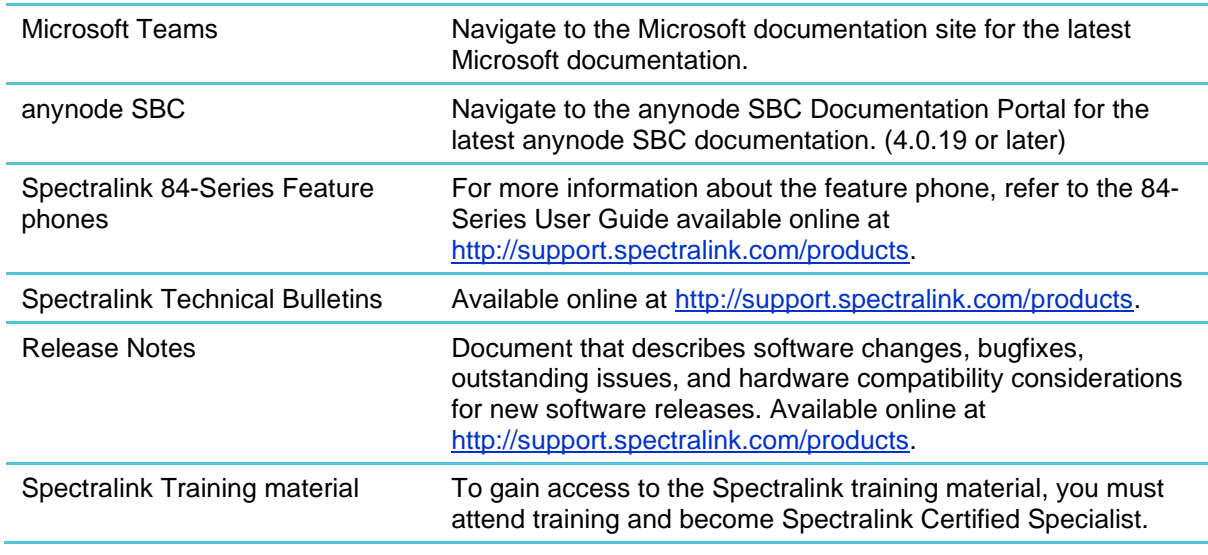

Please visit<http://partneraccess.spectralink.com/training/classroom-training> for more information and registration.

# <span id="page-4-0"></span>**Chapter 2: Introduction**

# <span id="page-4-1"></span>*Feature List*

The following features are supported:

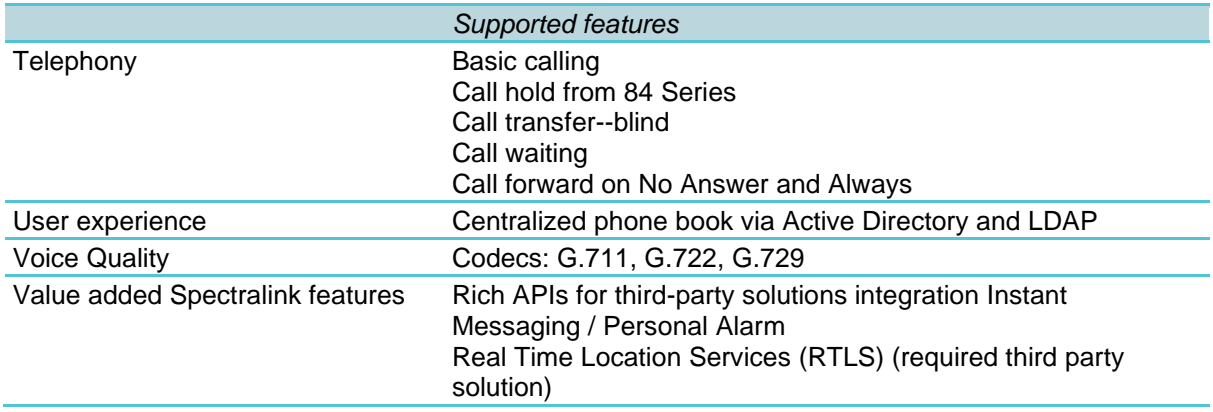

# <span id="page-4-2"></span>*Prerequisites*

The following must be configured/installed:

- anynode SBC with the following licenses:
	- TEAMS (for Microsoft Teams only)
	- Far End Users (FEU)
- For Microsoft Teams tenants, a Direct Route has been setup and configured with the AudioCodes Mediant SBC set up as gateway
- LDAP access to an Active Directory hosting the users and credentials for a user with read access.
- Spectralink 84-Series Feature Phones installed with software 6.2.2.2238 or newer.

# <span id="page-4-3"></span>*Limitations*

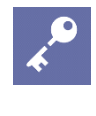

#### **Admin Tip**

This setup requires that all users present in the AD have logged in using the MS Team Client and configured simultaneous ringing to their 84-Series feature phone to do proper call routing.

Users not in the AD will have calls routed correctly without any configuration.

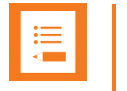

### **Note**

With the setup in this guide, it is not possible to assign the same telephone number to both a Microsoft Teams Client and an 84-Series feature phone simultaneously.

For routing purposes, it is recommended, that the telephone numbers assigned to 84- Series feature phone are kept in a separate range.

## <span id="page-5-0"></span>*Integration Sequence*

The basic 84-Series feature phone and anynode SBC integration consists of the following steps:

- **1** General configuration For more information, see [General Setup.](#page-7-1)
- **2** Create Registrar for SIP phones For more information, see [Creating a node as registrar for SIP phones.](#page-7-2)
- **3** Create Network Interface. For more information, see Creating [a Network Controller.](#page-7-3)
- **4** Create Message Manipulation for more information, see [Create Port Settings.](#page-7-4)
- **5** Add User information. For more information, see [Creating a User Directory.](#page-8-0)
- **6** Add more users For more information, see [Add more and modify users.](#page-8-3)

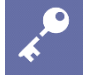

### **Admin Tip**

As MS Teams requires all phone numbers to be in E.164 format, it is required to transform any other phone number format into E.164.

This guide will keep phone numbers in E.164 format where possible and convert user dialed numbers before processing.

For more information about creating phone numbers in E.164 format, see <https://en.wikipedia.org/wiki/E.164>

So that users with both an 84-Series feature phone and a MS Teams Client can receive calls on both endpoints, all MS Teams Clients must be configured for Simultaneous Ringing on the 84-Series feature phone. For more information about Simultaneous Ringing, see MS Teams Client documentation.

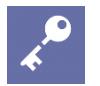

### **Admin Tip**

Unfortunately, setting the user's own phone number as the destination of the Simultaneous Ringing will cause MS Teams to not route the call to the 84-Series feature phone. A possible solution is to enter the local number with a fake E.164 prefix and then transform to the correct prefix in the anynode SBC.

It is recommended to use an unused E.164prefix, e.g. +999.

When a call originates from an 84-Series feature phone, the anynode SBC will need to know if the call should be routed either:

- To a MS Team Client (and possibly also an 84-Series feature phone via Simultaneous Ringing)
- Directly to an 84-Series feature phone.

Therefore, the anynode will be configured to do a LDAP look-up in the Active Directory of the user of the destination number to be able to decide where to route the call.

# <span id="page-6-0"></span>*Example Environment*

The detailed configuration steps in the next sections assume the following example environment:

- All users are homed the MS Teams environment
- Azure AD Domain Services is configured and has Secure LDAP enabled
- E.164 numbers for Teams are in the +1425100109x range
- E.164 numbers for 84-Series feature phones are in the 1xxx local number range
- Anynode SBC with IP address 172.29.194.102
- 84-Series feature phones with the IP address 172.29.194.\*
- Fake E.164 routing prefix is +999

# <span id="page-7-0"></span>**Chapter 3: anynode SBC Setup**

Below is a description of how to perform a general setup of the anynode SBC to be able to make calls.

<span id="page-7-1"></span>For this example, the installation IP address is 172.29.194.102 using IPv4 protocol

## *General Setup*

Open the anynode user interface and select **Configuration Mode> wizard**.

The wizard is a step-by-step guide to perform the necessary settings to perform the networks interface and a local SIP Registrar using a User Directory for SIP endpoints credentials.

Alternatively, the configuration can be set manually via the anynode **Configuration Mode> Objects.**

<span id="page-7-2"></span>For further details please consult the anynode SBC documentation portal.

# *Creating a node as registrar for SIP phones*

<span id="page-7-3"></span>Select **Other Scenarios> Create a node as registrar for SIP phones.**

# *Creating a Network Controller*

### Select **Start> Configure**

In the Create new Node window select Create new network controller and set the following:

- **Name> SIP Phones**
- **Network> IP Wi-Fi SIP Phones**
- **IPv4** (IP version for this example)
- **172.29.194.102** (IP address for this installation)

## <span id="page-7-4"></span>*Create Port Settings*

Select **Next** to go to Ports setting:

- **UDP/TCP Port> 5060**
- **TLS Port> 5061**

And depending on the installation the port ranges can be selected.

For this example:

- **UDP> Unrestricted UDP port range**
- **TCP> Restrict TCP port range to 57000 – 65535**

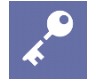

### **Admin Requirement TLS**

After finishing configuration wizard this setup requires to go and select **Configuration Mode> SIP Phones> SIP Transport> Open All +++> Transport Layer> Allow to use incoming transport flows for sending new requests**.

## <span id="page-8-0"></span>*Creating a User Directory*

Go **Next** to User Directory and select **Create new user directory**

• Enter the Directory name: **SIP Phones**

#### <span id="page-8-1"></span>**Add a User Record**

#### Select **Add**:

This is to add the SIP user data:

• **SIP Username> wifi1197**

**Next** to authentication and for this example we use:

- **Do not store SIP authentication for this user**
- **Next** to select the SIP Node Registrar Dial Strings and enter: **1197**
- **Next** to select **Establish a call to all registered endpoints simultaneously**

#### <span id="page-8-2"></span>Selecting **Finish** goes **to Routing.**

#### **Routing**

<span id="page-8-3"></span>This uses the default setting, so select **Finish.**

### *Add more and modify users*

More users can be added using wizard selecting **Other Scenarios> Create a node as registrar for SIP phones> add, edit or remove users of an existing User Directory**

#### Select **Start> Select an existing User Directory> SIP Phones> Next**

Here you can add a user record:

#### Select **Add**:

This is to add the SIP user data:

#### • **SIP Username> wifi1198**

**Next** to authentication and for this example we use

- **Do not store SIP authentication for this user**
- **Next** to select the SIP Node Registrar Dial Strings and enter: **1198**
- **Next** to select **Establish a call to all registered endpoints simultaneously**

Continue with more users e.g. wifi1199.

When a batch of users exist a .CSV list can be imported via selecting **Import**.

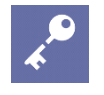

### **Admin Tip**

Also Edit, Remove, Clone are possible.

# <span id="page-10-0"></span>**Chapter 4: Spectralink 84-Series Config Files**

Enable the interop features on the 84-Series provisioning server by updating each phone's configuration file(s).

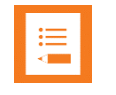

### **Note**

Settings not mentioned below should be left at their default values.

Below is a description of how to perform a setup of the 84-Series config files:

### **site.cfg**

```
reg.1.server.1.address="172.29.198.102"
reg.1.server.1.port="5060"
dialplan.removeEndOfDial="1"
dialplan.digitmap="x.T"
```
### **[MAC]-ext.cfg**

reg.1.address="="1197" (e.g. for handset with local no. 1197)

\*These settings refer to SIP register without digest authentication. For other Spectralink 84- Series features, please refer to the *Spectralink 84-Series Wireless Telephone Administration Guide* available on the Spectralink support site a[t](http://support.spectralink.com/products/wi-fi/spectralink-84-series-wireless-telephone) [http://support.spectralink.com/products/wi-fi/spectralink-84-series-wireless-telephone.](http://support.spectralink.com/products/wi-fi/spectralink-84-series-wireless-telephone)

\*\*\*\*\*END OF DOCUMENT\*\*\*\*\*